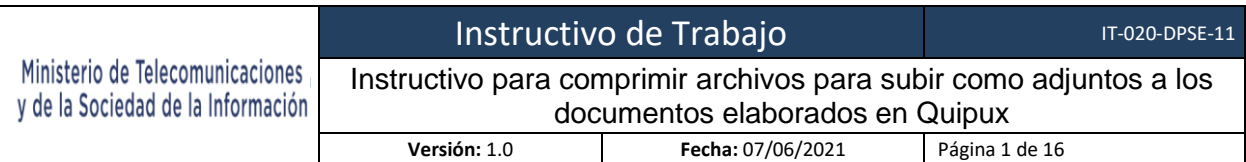

# MINISTERIO DE **TELECOMUNICACIONES** Y DE LA SOCIEDAD DE LA INFORMACIÓN

# **SISTEMA DE GESTIÓN DOCUMENTAL QUIPUX**

# INSTRUCTIVO PARA LA REDUCCIÓN DE TAMAÑO, COMPRESIÓN DE ARCHIVOS PARA SUBIR COMO ADJUNTOS A LOS DOCUMENTOS ELABORADOS EN QUIPUX

IT-020-DPSE-11

**Versión 1.1**

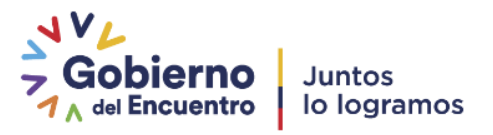

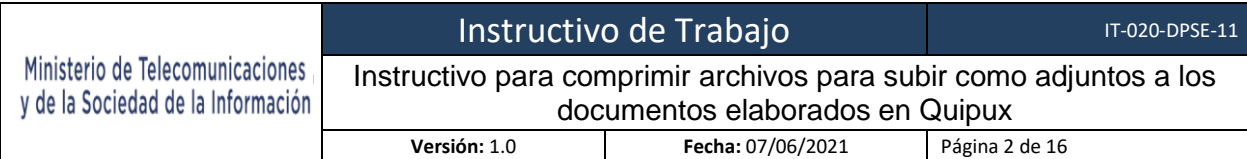

#### **FIRMAS DE ELABORACIÓN, REVISIÓN Y APROBACIÓN**

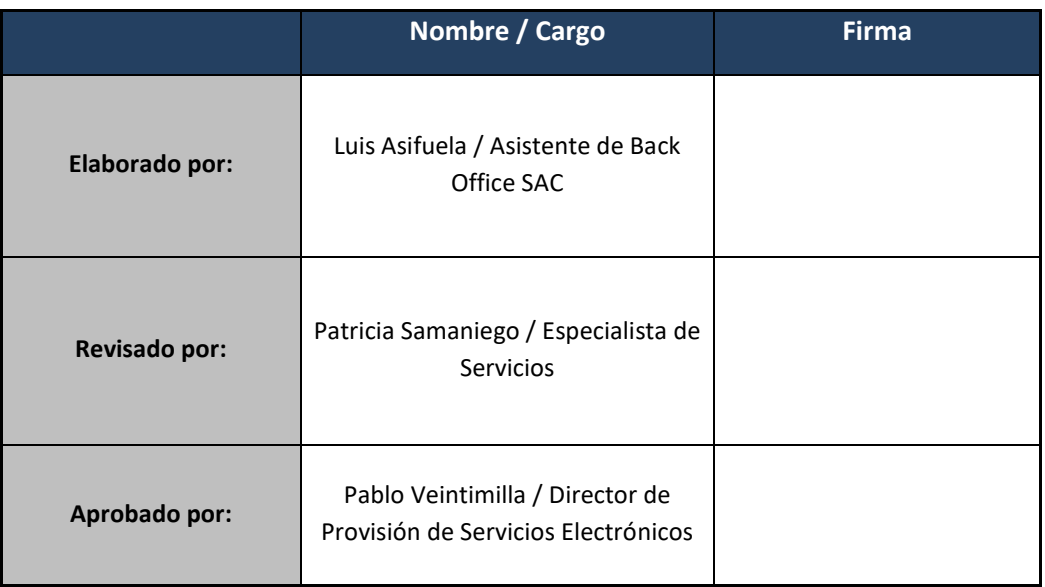

#### **CONTROL DE HISTORIAL DE CAMBIOS**

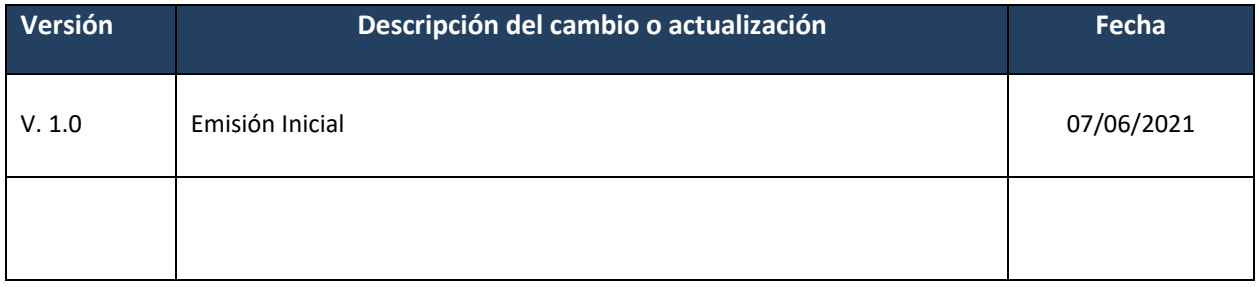

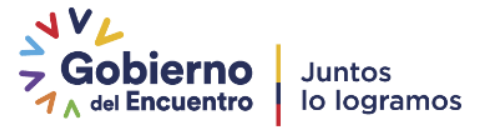

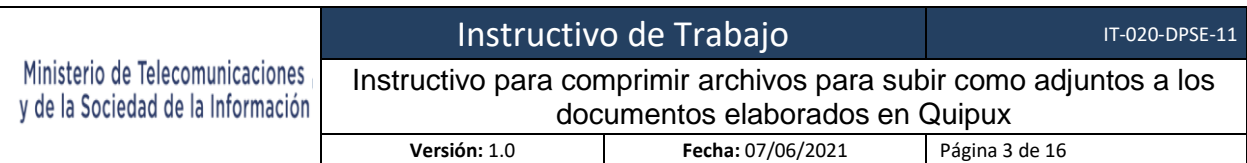

#### **TABLA DE CONTENIDO**

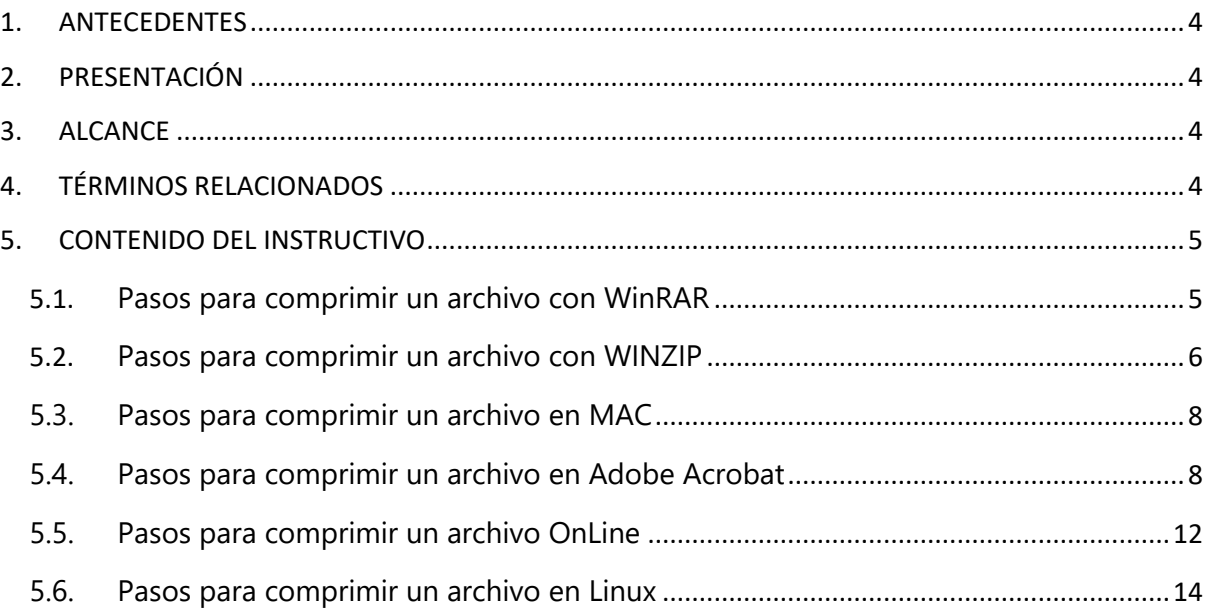

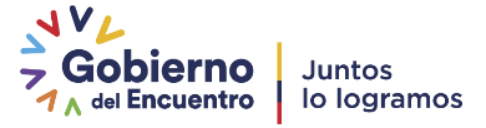

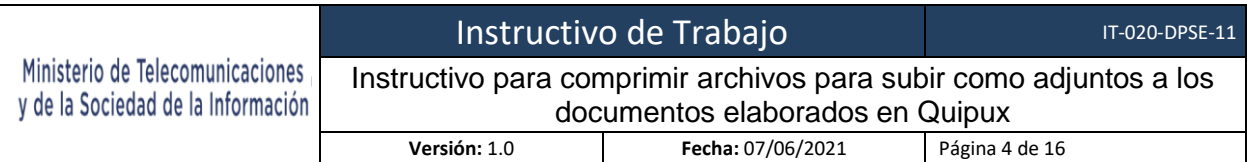

#### <span id="page-3-0"></span>**1. ANTECEDENTES**

El Sistema de Gestión Documental Quipux se rige mediante el acuerdo Ministerial 718 en el cuál en su Artículo 13 indica textualmente "Art. 13.- Salvo justificadas excepciones, todos los documentos anexos deben enviarse en archivos digitales y en lo posible firmados electrónicamente. Si por el tamaño de los mismos, no pueden enviarse por el Sistema de Gestión Documental QUIPUX, se los incluirá en un CD/DVD y el documento será enviado manualmente."

El Sistema de Gestión Documental Quipux posee las funcionalidades de anexar archivos a un documento elaborado mediante la pestaña "Anexos", cabe mencionar que se puede subir archivos con un tamaño máximo de 2MB.

#### <span id="page-3-1"></span>**2. PRESENTACIÓN**

Hay ocasiones en las que los documentos que se desean anexar presentan un tamaño que sobrepasa los 2 MB permitido por Quipux, el presente instructivo tiene como finalidad ofrecer a los usuarios una guía para que puedan reducir el tamaño de dichos archivos, es decir comprimirlos para que tengan el tamaño que permite subir el sistema.

#### <span id="page-3-2"></span>**3. ALCANCE**

El presente documento abarca la guía necesaria para que los usuarios puedan comprimir archivos y los puedan subir como anexos a Quipux.

### <span id="page-3-3"></span>**4. TÉRMINOS RELACIONADOS**

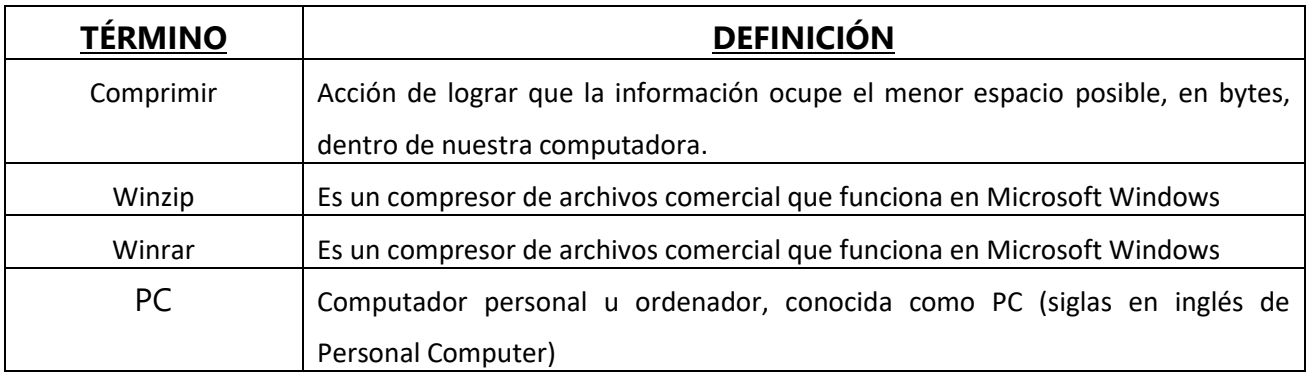

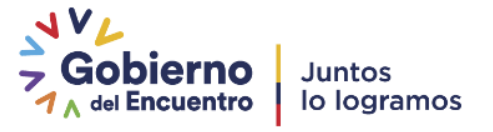

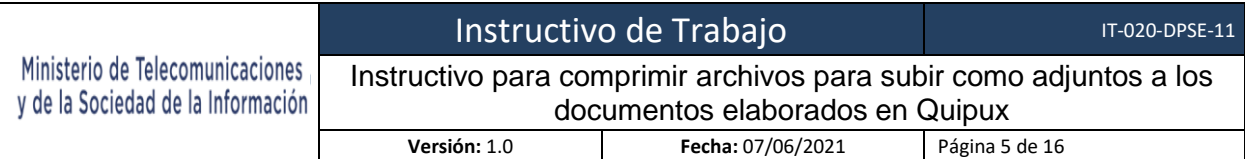

## <span id="page-4-0"></span>**5. CONTENIDO DEL INSTRUCTIVO**

#### **COMPRIMIR ARCHIVOS**

Comprimir archivos, en términos de computación, es hacerlos caber en un espacio pequeño. Múltiples archivos son guardados como un sólo archivo cuando se comprimen, cualquier archivo debe ser descomprimido antes de poder usarse de nuevo con normalidad. Hay una variedad de programas compresores disponibles, a continuación se detalla el proceso con los programas más conocidos.

### <span id="page-4-1"></span>**5.1. Pasos para comprimir un archivo con WinRAR**

**Paso 1.** Instala WinRAR en tu PC.

**Paso 2.** Seleccione los archivos para comprimir, haga clic derecho y "Añadir a archivo". Ver gráfico 1

![](_page_4_Picture_7.jpeg)

**Gráfico 1:** Menú emergente

![](_page_4_Picture_9.jpeg)

![](_page_5_Picture_76.jpeg)

### **Paso 3.** Elige el formato deseado y haz clic en Aceptar. Ver gráfico 2

![](_page_5_Picture_77.jpeg)

**Gráfico 2:** Menú comprimir archivos

El archivo(s) se reducirá exitosamente en tamaño. Ver gráfico 3

![](_page_5_Picture_5.jpeg)

**Gráfico 3**: Archivo comprimido

# <span id="page-5-0"></span>5.2. **Pasos para comprimir un archivo con WINZIP**

**Paso 1.** Instala WINZIP en tu PC.

![](_page_5_Picture_9.jpeg)

![](_page_6_Picture_115.jpeg)

**Paso 2.** Seleccione los archivos para comprimir, haga clic derecho y "Añadir a ..nombre del archivo a comprimir…". Ver gráfico 4

![](_page_6_Picture_2.jpeg)

**Gráfico 4:** Menú emergente

Paso 3. Haz clic en Aceptar. Ver gráfico 5

![](_page_6_Picture_116.jpeg)

**Gráfico 5:** Menú comprimir archivos

El archivo(s) se reducirá exitosamente en tamaño. Ver gráfico 6

![](_page_6_Picture_8.jpeg)

**Gráfico 6:** Archivo comprimido

![](_page_6_Picture_10.jpeg)

![](_page_7_Picture_154.jpeg)

### <span id="page-7-0"></span>5.3. **Pasos para comprimir un archivo en MAC**

Crear un archivo ZIP en un Mac es rápido y fácil, ya que MacOS cuenta con una herramienta integrada para comprimir o descomprimir archivos.

**Paso 1.** Seleccione los archivos para comprimir, haga clic derecho y "Añadir a ..nombre del archivo a comprimir…". Ver gráfico 7

![](_page_7_Picture_4.jpeg)

**Gráfico 7:** Menú emergente

El archivo(s) se reducirá exitosamente en tamaño, se visualizará un archivo ZIP en la misma carpeta que el original, que todavía estará presente. Ver gráfico 8.

![](_page_7_Picture_7.jpeg)

**Gráfico 8:** Archivo comprimido

# <span id="page-7-1"></span>5.4. **Pasos para comprimir un archivo en Adobe Acrobat**

**Paso 1.** Instala Adobe Acrobat en tu PC.

![](_page_7_Picture_11.jpeg)

![](_page_8_Picture_103.jpeg)

#### **Paso 2.** Abrir el Archivo a comprimir. Ver gráfico 9.

![](_page_8_Picture_104.jpeg)

#### **Gráfico 9:** Abrir documento

**Paso 3.** Seleccionar el Archivo que se va a abrir y comprimir. Ver gráfico 10.

![](_page_8_Picture_5.jpeg)

**Gráfico 10:** Seleccionar documento a abrir y comprimir

**Paso 4.** Una vez abierto el documento, seleccionar Archivo y Reducir el tamaño del archivo. Ver gráfico 11

![](_page_8_Picture_8.jpeg)

![](_page_9_Picture_103.jpeg)

![](_page_9_Picture_104.jpeg)

**Gráfico 11:** Comprimir documento

**Paso 5.** Seleccionar la ubicación en donde se guardará el documento comprimido y presionar guardar. Ver gráfico 12.

![](_page_9_Picture_4.jpeg)

**Gráfico 12:** Ubicación de documento

![](_page_9_Picture_6.jpeg)

![](_page_10_Picture_94.jpeg)

# **Paso 5.** Una vez guardado se despliega un mensaje de tamaño original y del reducido. Ver gráfico 13

![](_page_10_Picture_2.jpeg)

**Gráfico 12:** Ubicación de documento

El archivo(s) se reducirá exitosamente en tamaño, se vizualizará un archivo en la carpeta que se guardó el documento, Ver gráfico 13.

![](_page_10_Picture_95.jpeg)

![](_page_10_Figure_6.jpeg)

![](_page_10_Picture_7.jpeg)

![](_page_11_Picture_118.jpeg)

### <span id="page-11-0"></span>**5.5. Pasos para comprimir un archivo OnLine**

**Paso 1.** Abrir el navegador e ingresar al siguiente link.

[https://www.ilovepdf.com/es/comprimir\\_pdf](https://www.ilovepdf.com/es/comprimir_pdf)

Cabe mencionar que en internet existen un sin número de páginas para comprimir diferentes tipos de archivos, la página que se menciona sirve para comprimir archivos .pdf que son los más utilizados en anexos de Quipux

![](_page_11_Picture_5.jpeg)

**Gráfico 14:** Ingreso a página WEB

**Paso 2.** Presionar "Seleccionar archivo PDF", la página permite comprimir solamente archivos con extensión .pdf.

![](_page_11_Picture_8.jpeg)

**Gráfico 15:** Seleccionar archivo a comprimir

![](_page_11_Picture_10.jpeg)

![](_page_12_Picture_72.jpeg)

#### **Paso 3.** Se despliega una ventana en la cual debe seleccionar el archivo a comprimir

#### y presionar abrir

![](_page_12_Picture_73.jpeg)

**Gráfico 16:** Seleccionar archivo a comprimir

**Paso 4.** En la página se carga el archivo y presionar "Comprimir PDF"

![](_page_12_Picture_6.jpeg)

**Gráfico 17:** Archivo seleccionado

![](_page_12_Picture_8.jpeg)

![](_page_13_Picture_126.jpeg)

**Paso 5.** Presionar "Descargar el PDF optimizado", se descargará el archivo comprimido.

![](_page_13_Picture_127.jpeg)

![](_page_13_Figure_3.jpeg)

#### <span id="page-13-0"></span>**5.6. Pasos para comprimir un archivo en Linux**

#### **TAR Comprimir con tar**

tar -zcvf nombre-archivo-resultante.tar.gz nombre-directorio-o-archivo

Explicación del comando:

- -z : Comprimir un archivo usando el gzip
- -c: Crear un nuevo archivo
- -v: Mostrar el proceso de compresión
- -f: Nombre del archivo
- **GZIP Comprimir con gzip**

gzip -9 nombre-archivo-no-directorio:

Explicación del comando:

 -9: Es el nivel de compresión se puede usar desde -1 hasta -9. Donde -9 es compresión óptima y es más lento.

**BZ2 Comprimir con bz2**

bzip archivo-no-directorio

**ZIP Comprimir con zip**

zip archivo.zip archivo-comprimir

![](_page_13_Picture_20.jpeg)

![](_page_14_Picture_107.jpeg)

#### **RAR Comprimir con rar**

rar -a nombre-archivo-resultante.rar archivo-o-carpeta

Explicación del comando:

-a: Comprimir un archivo

Con estos simples comandos se puede comprimir archivos desde la consola.

#### **REVISIÓN Y APROBACIÓN**

![](_page_14_Picture_108.jpeg)

![](_page_14_Picture_8.jpeg)

![](_page_15_Picture_44.jpeg)

MINISTERIO DE TELECOMUNICACIONES Y DE LA SOCIEDAD DE LA INFORMACIÓN

![](_page_15_Picture_2.jpeg)

![](_page_15_Picture_3.jpeg)

![](_page_15_Picture_4.jpeg)